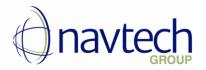

# User Guide for

# Barcode Scan Functionality in Microsoft Dynamics 365 Business Central

Enjoy business.

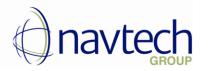

#### CONTENTS

| 1.   | NEW PERMISSION SET – CREATED BY IMPORT                               | 3  |
|------|----------------------------------------------------------------------|----|
| 2.   | USER PERMISSIONS SETUP                                               |    |
| 3.   | SET UP BARCODES4                                                     |    |
| 4.   | ADD ITEMS IN NTG BARCODE SCAN PAGE                                   | 5  |
| 4.1. | Scan Item Barcodes                                                   | 7  |
| 4.2. | Import file with Item Barcodes                                       |    |
| 4.3. | Import file with Item Barcodes and Quantities                        |    |
| 4.4. | Manually type Item Barcodes                                          | 13 |
| 5.   | IMPORT ITEM BARCODES FROM NTG BARCODE SCAN PAGE IN SALES ORDER LINES | 13 |

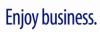

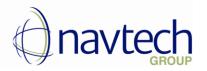

The following procedure describes how to add items in Sales Order using the corresponding barcodes – by scanning with Barcode scanner, importing file with barcodes or manually typing barcodes.

### 1. New Permission Set – created by import

By installation of application the system will create a new Permission Set - NTG Barcode Scan

with following permissions:

PERMISSIONS | WORK DATE: 3/1/2020  $\leftarrow$ 

✓ SAVED × Permission sets of type System and Extension cannot be changed. Only permission sets of type User-Defined can be changed. Don't show again 🐯 Edit List 📋 Delete Start Stop 🚺 Open in Excel More options 7 ≣ General

BARCODE Permission Set

| OBJECT<br>TYPE ↑ | OBJECT ID † | OBJECT NAME            | READ<br>PERMISSION | INSERT<br>PERMISSION | MODIFY<br>PERMISSION | DELETE<br>PERMISSION | EXECUTE<br>PERMISSION | SECURITY<br>FILTER |
|------------------|-------------|------------------------|--------------------|----------------------|----------------------|----------------------|-----------------------|--------------------|
| Table Data       | 50101       | NTG Scanned Barcode    | Yes                | Yes                  | Yes                  | Yes                  |                       | _                  |
| Table            | 50101       | NTG Scanned Barcode    |                    |                      |                      |                      | Yes                   | _                  |
| Codeunit         | 50102       | NtgBarcodeScanBusiness |                    |                      |                      |                      | Yes                   | _                  |
| Page             | 50101       | NTG Barcode Scan       |                    |                      |                      |                      | Yes                   | _                  |

## 2. User permissions setup

Setup User with following Permission Sets:

- NTG Barcode Scan
- D365 ASSEMBLY, VIEW
- D365 BASIC \_
- D365 SALES DOC, EDIT
- D365 SALES DOC, POST

## Enjoy business.

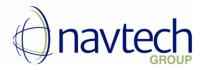

## 3. Set up Barcodes

Before using this functionality you should create Barcodes for the items in Item Cross-Reference Page.

- 1. Choose the 🔎 icon, enter **Items**, and then choose the related link.
- 2. Open the card for an item for which you want to create a barcode cross reference
- 3. From the ribbon choose Navigate -> Item -> Cross References

| $\leftarrow$ | ITEM CARD                                                |                                                                                                    | ×<br>۲    |
|--------------|----------------------------------------------------------|----------------------------------------------------------------------------------------------------|-----------|
|              | 1001 · Tour                                              | ing Bicycle                                                                                                    |           |
|              | Process Item Hist                                        | ory Special Sales Pces & Discounts Request Approval Show Attached Actions 1 Navigate Less options                                | ()        |
| 2            | ,                                                        | ilability 🗸 Special Purchasees & Discounts 🗸 🛗 Bill of Materials 🗸 🛱 Service 🗸<br>:hases 🗸 🎼 Sales 🗸 🗰 Warehouse 🗸 🖻 Resources 🗸 | 더         |
| 2            | <ul> <li>Dimensions</li> <li>Cross References</li> </ul> | Touring Bicycle     GTIN                                                                                                    |           |
|              | Lunits of Measure                                        | Item Category Code     Item Category Code                                                                                        | $\vee$    |
|              | E Extended Texts<br>Translations                         | PCS V                                                                                                    |           |
|              | Substitutions                                            |                                                                                                    | Show less |

- 4. In the related page Item Cross Reference Entries on a new line fill in the fields as necessary:
  - a. choose Bar Code Cross-Reference type
  - b. in Cross-Reference No enter the Barcode of the Item
  - c. in Variant code fill in the Variant code, if any
  - d. Choose Unit of measure
  - e. **Description** specifies a description of the item linked to this barcode cross reference that overrides the standard description of the item when entered on a order
  - f. Discontinue Bar code this option disallows the related barcode cross reference

### Enjoy business.

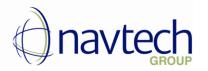

## 4. Add Items in NTG Barcode Scan Page

Now you could add items in sales order lines by using the registered barcodes.

- 1. Choose the 🔎 icon, enter Sales orders, and then choose the related link.
- 2. Create a new sales order with New action
- 3. On Sales order header choose Customer
- 4. Fill in the remaining fields on the Sales order page as necessary
- 5. Choose Barcode Scanner & Create lines action

| Process Release Pe        | osting Prepare       | Order    | Request Approval Print/ | Send Navigate | Actions        | Navigate Fewer               | options                         |                               | 0   |
|---------------------------|----------------------|----------|-------------------------|---------------|----------------|------------------------------|---------------------------------|-------------------------------|-----|
| I Barcode Scanner &       | Create Lines 🛛 📰 Pla | in 🗸     | 🚥 Warehouse             | 🗸 🖶 Print 🗸   |                |                              |                                 |                               | -12 |
| ∮ Functions ∨             |                      | quest Ap | proval 🗸 🛛 👎 Posting 🗸  | 🖃 Order Confi | rmation $\vee$ |                              |                                 |                               |     |
|                           |                      | ~        |                         | 3/1/2020      |                | Sell-to Cust                 | omer Sales                      | History                       |     |
| SELL-TO                   | Adatum Corporation   | $\sim$   | Due Date                | 4/1/2020      |                |                              |                                 | ,                             |     |
|                           | itation Road, 21     |          | Requested Deliver       |               |                | 2                            | 2                               | 18                            |     |
| Address 2 · · · · · · ·   | 1011110000, 21       |          | Promised Delivery       |               | <b></b>        | Ongoing Sales<br>Quotes      | Ongoing Sales<br>Blanket Orders | Ongoing Sales<br>Orders       |     |
|                           |                      |          | External Document       |               |                |                              |                                 | Orders                        |     |
|                           | uzern                |          | Your Reference          |               |                | 4                            | 0                               | 1                             |     |
|                           | 5000                 |          | Salesperson Code        | PS            | $\sim$         | Ongoing Sales<br>Invoices    | Ongoing Sales<br>Return Orders  | Ongoing Sales<br>Credit Memos |     |
| Country/Region C          | CH                   | ~        | Campaign No.            |               | ~              | 47                           | 44                              | 0                             |     |
| Contact No.               | CT000002             |          | Opportunity No.         |               | $\sim$         | Posted Sales                 | Posted Sales                    | Posted Sales<br>Return        |     |
| Phone No.                 |                      |          | Responsibility Cen      |               | $\sim$         | Shipments                    | Invoices                        | Receipts                      |     |
| Email · · · · · · · · · I | anzo.kruger@contoso. | .com     | Assigned User ID        |               | $\sim$         | 2                            |                                 |                               |     |
| Contact · · · · · · · · · | anzo Kruger          |          | Status                  | Open          |                | Posted Sales<br>Credit Memos |                                 |                               |     |
| No. of Archived Ve        |                      | 0        | WORK DESCRIPTION        |               |                | Credit Memos                 |                                 |                               |     |

6. The related **NTG Barcode Scan** page opens. There are 4 options for filling in the information (as described below).

The page consists of the following fields:

- a. Barcode scanner choose this field and then scan the barcode or type it manually
- b. Last Scanned Barcode the last scanned barcode is shown here
- c. Last Scanned Item the last scanned item is shown here
- d. Last Scanned Variant the last scanned variant of the item is shown here (if any)

## Enjoy business.

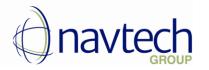

e. Lines with scanned barcodes – the scanned barcodes are displayed here, sorted descending; there is information about the number of the scanned item, its description, unit price, unit of measure code, quantity, variant code and variant description, vendor item number:

| , | NTG BARCODE SCA   | IN                 |          |                  |            |          |                            |                 |                                   | $_{\pi^{k'}}$ $\times$ |
|---|-------------------|--------------------|----------|------------------|------------|----------|----------------------------|-----------------|-----------------------------------|------------------------|
| 8 | Barcode Scanner   |                    |          |                  |            |          |                            |                 |                                   |                        |
| 1 | ast Scanned Barco | ode                |          |                  |            |          |                            |                 |                                   |                        |
| 1 | ast Scanned Item  |                    |          |                  |            |          |                            |                 |                                   |                        |
| 1 | ast Scanned Varia | int                |          |                  |            |          |                            |                 |                                   |                        |
|   | NO.               | SCANNED<br>BARCODE | ITEM NO. | ITEM DESCRIPTION | UNIT PRICE | QUANTITY | UNIT OF<br>MEASURE<br>CODE | VARIANT<br>CODE | VARIANT DESCRIPTION               | VENDOR<br>ITEM NO.     |
|   | 0                 |                    |          |                  | 0.00       | 0.00     |                            |                 |                                   |                        |
|   |                   |                    |          |                  |            |          |                            |                 |                                   |                        |
|   |                   |                    |          |                  |            |          |                            |                 |                                   |                        |
|   |                   |                    |          |                  |            |          |                            |                 |                                   |                        |
|   |                   |                    |          |                  |            |          |                            |                 |                                   |                        |
|   |                   |                    |          |                  |            |          |                            |                 |                                   |                        |
|   |                   |                    |          |                  |            |          |                            |                 |                                   |                        |
|   |                   |                    |          |                  |            |          |                            |                 |                                   |                        |
|   |                   |                    |          |                  |            |          |                            |                 |                                   |                        |
|   |                   |                    |          |                  |            |          | Upgrade                    | OK Impo         | rt Barcodes Import Barcodes and G | Quantities Cancel      |

**NOTE**: it is not possible to add/scan/import more than 5 lines with barcodes. If you add/scan more than 5 barcodes, a message is displayed:

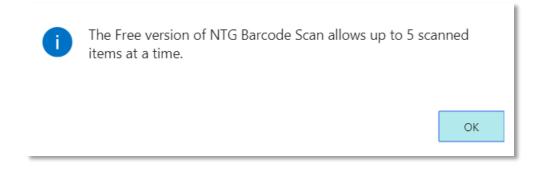

To delete a line with scanned barcode you could choose **Delete line** (1).

If you press  $\times$  (2) or **Cancel** (3), **NTG BARCODE Barcode scan** page will be closed and no information in the page will be saved.

Enjoy business.

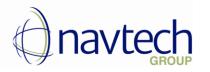

| NTG BARCODE SCAN                                        |                    |          |                  |        |            |          |                 |                               | , <b>⊭2</b> ×      |
|---------------------------------------------------------|--------------------|----------|------------------|--------|------------|----------|-----------------|-------------------------------|--------------------|
| Barcode Scanner                                         |                    |          |                  |        |            |          |                 |                               |                    |
| Last Scanned Barcode                                    |                    |          |                  | 565656 | 65659789   |          |                 |                               |                    |
| Last Scanned Item                                       |                    |          |                  | 1001   |            |          |                 |                               |                    |
| Last Scanned Variant                                    |                    |          |                  |        |            |          |                 |                               |                    |
| N0.↓                                                    | SCANNED<br>BARCODE | ITEM NO. | ITEM DESCRIPTION |        | UNIT PRICE | QUANTITY | VARIANT<br>CODE | VARIANT DESCRIPTION           | VENDOR ITEM<br>NO. |
| 1                                                       | 5656565659789      | 1001     | Touring Bicycle  |        | 4,000.00   | 1.00     |                 |                               | 33                 |
| P <sup>a</sup> New Line     Polete Line     Select More |                    |          |                  |        |            | Upgrad   | e OK            | Import Barcodes Import Barcod | es and Quantities  |

As described above, there are 4 ways to add items in NTG Barcode scan page:

- Scan Item Barcodes
- Import file with Item Barcodes
- Import file with Item Barcodes and Quantities
- Manually enter Barcodes

#### 4.1. Scan Item Barcodes

- 1. Choose Barcode Scanner field
- 2. Scan item's barcode with the Barcode scanner
- 3. The scanned barcodes are displayed on the lines

# Enjoy business.

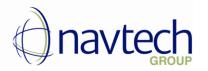

| NTO BARCODE SCAN                 |                  |              |          |                            |                 |                     | $_{r^{k}}$ $\times$ |
|----------------------------------|------------------|--------------|----------|----------------------------|-----------------|---------------------|---------------------|
| Barcode Scanner                  |                  |              |          |                            |                 |                     |                     |
| Last Scanned Barcode             |                  | 842384322211 |          |                            |                 |                     |                     |
| Last Scanned Item                |                  | 1120         |          |                            |                 |                     |                     |
| Last Scanned Variant             |                  | 001          |          |                            |                 |                     |                     |
| SCANNED<br>NO.↓ BARCODE ITEM NO. | ITEM DESCRIPTION | UNIT PRICE   | QUANTITY | UNIT OF<br>MEASURE<br>CODE | VARIANT<br>CODE | VARIANT DESCRIPTION | VENDOR<br>ITEM NO.  |
| 1 : 842384322211 1120            | Spokes           | 0.00         | 1.00     | PACK                       | 001             | variant XSX         | 45455               |
|                                  |                  |              |          | Upgrade                    | OK Impor        | t Barcodes and Qua  | etities Cancel      |

4. Choose OK to import in sales order lines or Cancel to close the page without saving

#### 4.2. Import file with Item Barcodes

1. Prepare "TXT" file containing the barcodes, as displayed below – every barcode is on a new line:

| 🧾 quantity_scan.txt - Notepad | — | x      |
|-------------------------------|---|--------|
| File Edit Format View Help    |   |        |
| 5656565659789                 |   | ~      |
| 842384322211                  |   |        |
| 1234567891116                 |   |        |
| 9000900909                    |   |        |
| 432143214321                  |   |        |
|                               |   |        |
|                               |   |        |
|                               |   | $\sim$ |

2. Press Import Barcodes

# Enjoy business.

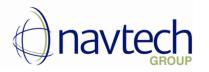

| NTG BARCODE SC/   | AN                 |                |                                | $\mathbb{Z}$ × |
|-------------------|--------------------|----------------|--------------------------------|----------------|
| Barcode Scanner   |                    |                |                                |                |
| Last Scanned Barc | ode                |                |                                |                |
| Last Scanned Item | 1                  |                |                                |                |
| Last Scanned Vari | ant                |                |                                |                |
| N0.               | SCANNED<br>BARCODE | ITEM NO.       | ITEM DESCRIPTION               | UNIT PF        |
| 0                 |                    |                |                                |                |
|                   |                    |                |                                |                |
| 4                 |                    | _              |                                | •              |
|                   |                    |                |                                |                |
|                   |                    |                |                                |                |
| Upgrade           | OK In              | nport Barcodes | Import Barcodes and Quantities | Cancel         |
| 3. Upload th      | o filo             |                |                                |                |
| 5. Opload th      | enie               |                |                                |                |
| UPLOAD BARCOD     | ES                 |                | 2                              |                |
|                   |                    |                | Choose Cancel                  |                |
|                   |                    |                |                                |                |

4. Lines with scanned barcodes are created in the page, sorted descending:

# Enjoy business.

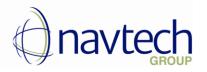

| TG BARCODE S    | CAN   |                    |          |                  |            |          |                            |                 |                                   | $_{\varkappa}^{\kappa}$ $\times$ |
|-----------------|-------|--------------------|----------|------------------|------------|----------|----------------------------|-----------------|-----------------------------------|----------------------------------|
| arcode Scanne   |       |                    |          |                  |            |          |                            |                 |                                   |                                  |
| ist Scanned Ba  | rcode |                    |          |                  |            |          |                            |                 |                                   |                                  |
| ist Scanned Ite | m     |                    |          |                  |            |          |                            |                 |                                   |                                  |
| ist Scanned Va  | riant |                    |          |                  |            |          |                            |                 |                                   |                                  |
| N0.↓            |       | SCANNED<br>BARCODE | ITEM NO. | ITEM DESCRIPTION | UNIT PRICE | QUANTITY | UNIT OF<br>MEASURE<br>CODE | VARIANT<br>CODE | VARIANT DESCRIPTION               | VENDOR<br>ITEM NO.               |
| 5               | ÷ 4   | 432143214321       | 1120     | Spokes           | 0.00       | 1.00     | PACK                       |                 |                                   | 45455                            |
| 4               | 9     | 9000900909         | 1001     | Touring Bicycle  | 4,000.00   | 1.00     | PACK                       | VAR1            | variant 1                         | 33                               |
| 3               | 1     | 1234567891116      | 1001     | Touring Bicycle  | 4,000.00   | 1.00     | PCS                        |                 |                                   | 33                               |
| 2               | 8     | 342384322211       | 1120     | Spokes           | 0.00       | 1.00     | PACK                       | 001             | variant XSX                       | 45455                            |
| 1               | 5     | 5656565659789      | 1001     | Touring Bicycle  | 4,000.00   | 1.00     | PACK                       |                 |                                   | 33                               |
|                 |       |                    |          |                  |            |          | Upgrade                    | OK Impo         | rt Barcodes   Import Barcodes and | Quantities Cancel                |

#### 5. Choose OK to import items in sales order lines or Cancel to close the page without saving

4.3. Import file with Item Barcodes and Quantities

1. Prepare "TXT" file containing the barcodes and the quantities, as displayed below – every barcode and quantity are on a new line, the separator is ";" :

| 🧻 quantity_scan.txt - Notepad 🗕 🗖 🌅 | ×      |
|-------------------------------------|--------|
| File Edit Format View Help          |        |
| 5656565659789;2                     | $\sim$ |
| 842384322211;3                      |        |
| 1234567891116;4                     |        |
| 9000900909;5                        |        |
| 432143214321;7                      |        |
|                                     |        |
|                                     |        |
|                                     | $\sim$ |

2. Press Import Barcodes and Quantities

# Enjoy business.

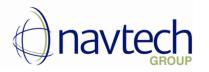

|                    | AN                   |                |                                | $\mathbb{Z} \times$ |
|--------------------|----------------------|----------------|--------------------------------|---------------------|
| Barcode Scanner    |                      |                |                                |                     |
| Last Scanned Barc  | ode                  |                |                                |                     |
| Last Scanned Item  | 1                    |                |                                |                     |
| Last Scanned Varia | ant                  |                |                                |                     |
| N0.↓               | SCANNED<br>BARCODE   | ITEM NO.       | ITEM DESCRIPTION               | UNIT PF             |
| 0                  |                      |                |                                | 1                   |
|                    |                      |                |                                |                     |
| ٩                  |                      | _              |                                | F                   |
|                    |                      |                |                                |                     |
| Upgrade            | OK In                | nport Barcodes | Import Barcodes and Quantities | Cancel              |
|                    | OK Im<br>ad the file | nport Barcodes | Import Barcodes and Quantities | Cancel              |
|                    | id the file          |                | Import Barcodes and Quantities | Cancel              |
| 3. Uploa           | id the file          |                | Import Barcodes and Quantities | Cancel              |

4. Lines with scanned barcodes are created in the page, sorted descending:

# Enjoy business.

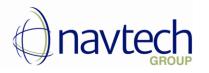

| 5         i         432143214321         120         Spokes         0.00         7.00         PACK           4         900909099         1001         Touring Bicycle         4,000.00         5.00         PACK         VAR1         4           3         1234567891116         1001         Touring Bicycle         4,000.00         4.00         PCS         4.00                                                                                                    |                                         |                                        |
|----------------------------------------------------------------------------------------------------|-----------------------------------------|----------------------------------------|
| Scanned Barcole         Scanned Isrow         Interview         Interview |                                         | ,,,,,,,,,,,,,,,,,,,,,,,,,,,,,,,,,,,,,, |
| Scanned Iters         Scanned Iters           Scanned Variantic         Scanned Variantic           Scanned Variantic         Scanned Variantic           SCANNED<br>BARCODE         ITEM NO.         ITEM DESCRIPTION         UNIT PRICE         OUNT OF<br>MEASURE<br>CODE         VARIANT<br>CODE           5         1         43214321321         1120         Spokes         0.00         7.00         PACK         VAR1         Image: Colspan="4">Colspan="4">Colspan="4">Colspan="4">Colspan="4">Colspan="4">Colspan="4">Colspan="4">Colspan="4">Colspan="4">Colspan="4">Colspan="4">Colspan="4">Colspan="4">Colspan="4"           3         1234567891116         Colspan="4"         Colspan="4"           2         842384322211         1120         Spokes         Colspan="4"           2         842384322211         Colspan="4"                                                                                                    |                                         |                                        |
| Scanned Varianti           Scanned Varianti           Scanned Varianti           SCANNED<br>BARCODE         ITEM NO.         ITEM DESCRIPTION         UNIT PRICE         OUANTITY         VARIANT<br>CODE         CODE           5         i         43214321321         1120         Spokes         0.00         7.00         PACK         VAR1         Image: Colspan="4">Colspan="4">Colspan="4">Colspan="4">Colspan="4">Colspan="4">Colspan="4">Colspan="4">Colspan="4"           4         9000900909         1001         Touring Bicycle         4,000.00         5.00         PACK         VAR1         Image: Colspan="4">Colspan="4"           3         1234567891116         1001         Touring Bicycle         4,000.00         4.00         PCS         Image: Colspan="4">Colspan="4"           2         842384322211         1120         Spokes         0.00         3.00         PACK         001                                                                                                    |                                         |                                        |
| SCANNED         ITEM NO.         ITEM DESCRIPTION         UNIT PRICE         QUANTITY         VARIANT<br>CODE         VARIANT           5         2         432143214321         1120         Spokes         0.00         7.00         PACK           4         9000900909         1001         Touring Bicycle         4,000.00         5.00         PACK         VARIANT           3         1234567891116         1001         Touring Bicycle         4,000.00         4.00         PCS         1           2         842384322211         1120         Spokes         0.00         3.00         PACK         001                                                                                                    |                                         |                                        |
| SCANNED<br>BARCODE         ITEM NO.         ITEM DESCRIPTION         UNIT PRICE         QUANTITY         MEASURE<br>CODE         VARIANT<br>CODE           5         2         432143214321         1120         Spokes         0.00         7.00         PACK           4         900909099         1001         Touring Bicycle         4,000.00         5.00         PACK         VARIANT           3         1234567891116         1001         Touring Bicycle         4,000.00         4.00         PCS           2         842384322211         1120         Spokes         0.00         3.00         PACK         01                                                                                                    |                                         |                                        |
| 4         900090090         1001         Touring Bicycle         4,000.00         5.00         PACK         VAR1           3         1234567891116         1001         Touring Bicycle         4,000.00         4.00         PCS           2         842384322211         1120         Spokes         0.00         3.00         PACK         001                                                                                                    |                                         | VENDOR<br>ITEM NO.                     |
| 3         1234567891116         1001         Touring Bicycle         4,000.00         4.00         PCS           2         842384322211         1120         Spokes         0.00         3.00         PACK         001                                                                                                    | 45                                      | 45455                                  |
| 2 842384322211 1120 Spokes 0.00 3.00 PACK 001                                                                                                    | variant 1 33                            | 33                                     |
|                                                                                                    | 33                                      | 33                                     |
| 1 5656565659789 1001 Touring Bicycle 4,000.00 2.00 PACK                                                                                                    | variant XSX 45                          | 45455                                  |
|                                                                                                    | 33                                      | 33                                     |
|                                                                                                    |                                         |                                        |
|                                                                                                    |                                         |                                        |
|                                                                                                    |                                         |                                        |
|                                                                                                    |                                         |                                        |
|                                                                                                    |                                         |                                        |
| Upgrade OK Import E                                                                                                    | Barcodes Import Barcodes and Quantities | ities Car                              |
|                                                                                                    |                                         |                                        |

5. If you import barcode, which is missing in Item Cross-reference table, the line in Barcode Scanner will be colored in red.

| code Scanne   | er     |                           |          |                              |            |          |                            |                 |                     |                    |
|---------------|--------|---------------------------|----------|------------------------------|------------|----------|----------------------------|-----------------|---------------------|--------------------|
| t Scanned Ba  | arcod  | e · · · · · · · · · · · · |          |                              |            |          |                            |                 |                     |                    |
| t Scanned Ite | em · · |                           |          |                              |            |          |                            |                 |                     |                    |
| t Scanned V   | ariant |                           |          |                              |            |          |                            |                 |                     |                    |
| N0.↓          |        | SCANNED<br>BARCODE        | ITEM NO. | ITEM DESCRIPTION             | UNIT PRICE | QUANTITY | UNIT OF<br>MEASURE<br>CODE | VARIANT<br>CODE | VARIANT DESCRIPTION | VENDOR<br>ITEM NO. |
| 4             | ÷      | 666555123                 |          |                              | 0.00       | 0.00     |                            |                 |                     |                    |
| 3             |        | 222333444                 | 1906-S   | ATHEN Rollwagen              | 520.00     | 6.00     | STK                        |                 |                     |                    |
| 2             |        | 333444555                 | 1908-S   | LONDON Bürostuhl, blau       | 230.00     | 5.00     | STK                        | 1               | Variant 1           |                    |
| 1             |        | 111222333                 | 1900-S   | PARIS Beistellstuhl, schwarz | 230.00     | 4.00     | STK                        |                 |                     |                    |
|               |        |                           |          |                              |            |          |                            |                 |                     |                    |

6. Choose **OK** to import items on sales order lines or **Cancel** to close the page without saving.

# Enjoy business.

Upgrade OK Import Barcodes Import Barcodes and Quantities Cancel

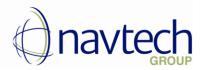

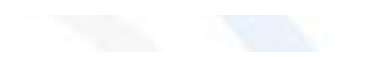

#### 4.4. Manually type Item Barcodes

- 1. Choose Barcode Scanner field
- 2. Type manually the item barcode in the field
- 3. The scanned items are displayed below in the lines
- 4. Choose **OK** to import items in sales order lines or **Cancel** to close the page without saving

# 5. Import Item Barcodes from NTG Barcode Scan Page in Sales Order Lines

After you have scanned, imported or manually typed the barcodes, you could import items in Sales Order Lines.

When you press **OK** button in **NTG Barcode Scan** page, the related items are imported in sales order lines. A new line for every combination of item-variant-unit of measure is created, corresponding to the combinations in Item Cross Reference.

For example – there are lines with items that have different units of measure – one for PSC and one for PCK; another combination includes item variant:

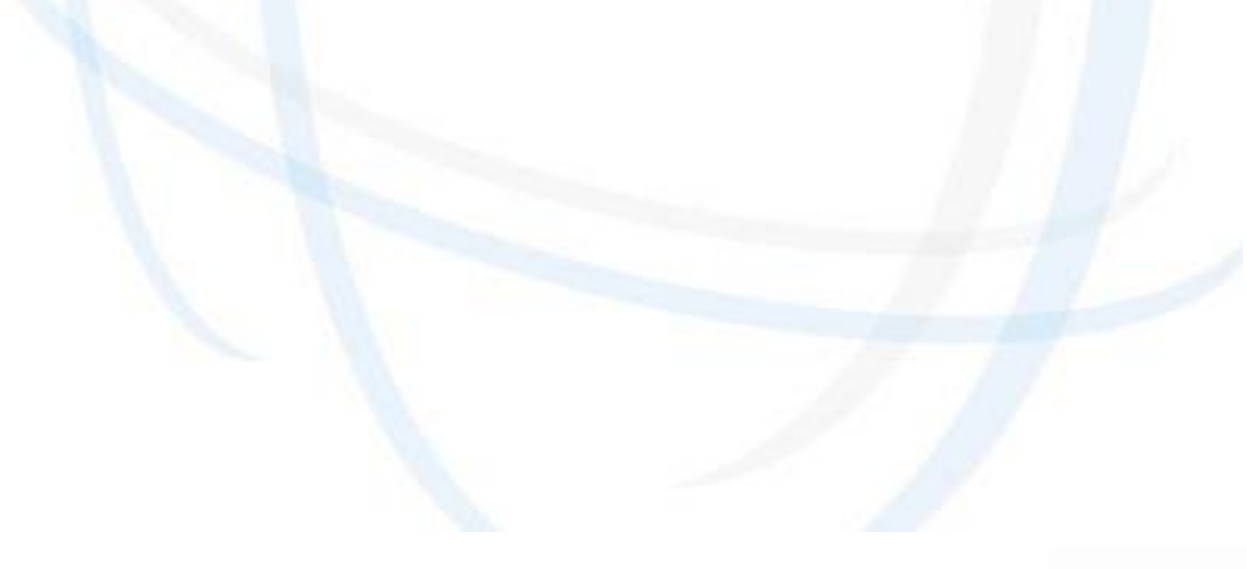

Enjoy business.

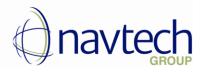

|              | epare Order  | 🗋 Documents 🛛 🖻 O | order Confirmation | Posting Re | quest Approval | Show Attached | d Action      | s ···         |
|--------------|--------------|-------------------|--------------------|------------|----------------|---------------|---------------|---------------|
| General >    |              |                   |                    |            |                |               | 1/24/2020 1/2 | 4/2020 1/31/2 |
|              |              |                   |                    |            |                |               |               |               |
|              |              |                   |                    |            |                |               |               |               |
|              |              |                   |                    |            |                |               |               |               |
| Lines M      | lanage More  | options           |                    |            |                |               |               |               |
|              | -            |                   |                    |            | ΩΤΥ. ΤΟ        |               | UNIT OF       |               |
|              |              |                   | LOCATION           |            | ASSEMBLE TO    | RESERVED      | MEASURE       | UNIT PRICE    |
| TYPE         | N0.↓         | DESCRIPTION       | CODE               | QUANTITY   | ORDER          | QUANTITY      | CODE          | EXCL VA       |
| Item         | 1120         | Spokes            | YELLOW             | 1          |                |               | PACK          | 66.0          |
| Item         | 1120         | variant XSX       | YELLOW             | 1          |                |               | PACK          | 6.0           |
| 100111       |              | variant 1         | YELLOW             | 1          |                |               | PACK          | 61.650.00     |
| Item         | 1001         |                   |                    |            |                | _             |               |               |
| Item<br>Item | 1001<br>1001 |                   | YELLOW             | 1          |                |               | PCS           | 6.165.0       |
|              | _            | Touring Bicycle   |                    | 1          |                |               | PCS<br>PACK   | 6,165.0       |

Now you could post your order with **Post** action.

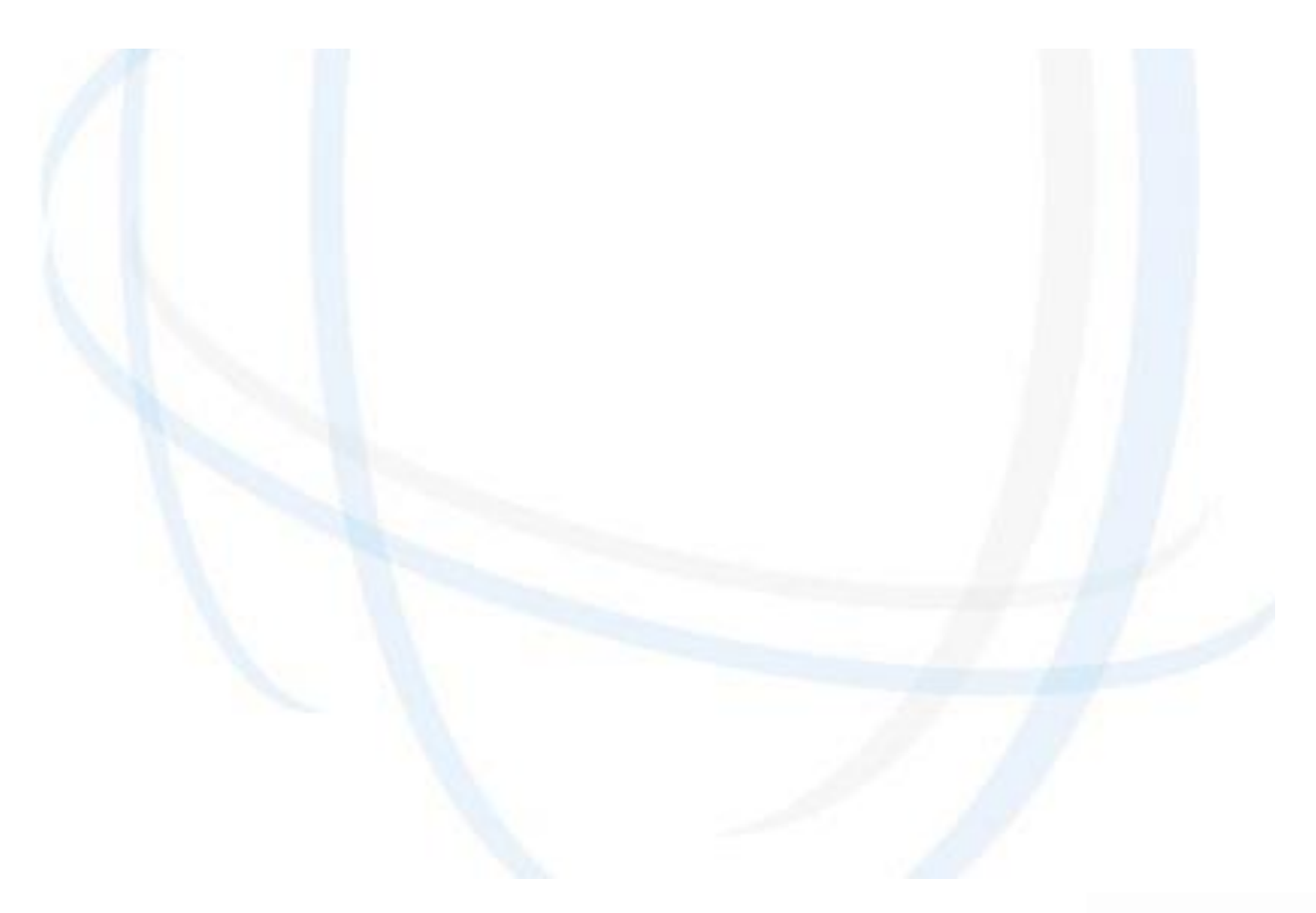

# Enjoy business.